## NetSHAKER Red-Mail (冗長化構成)システムアップデート手順書

安川情報システム株式会社

# 1. はじめに

### 1.1. 本書について

本書は、冗長化構成で運用中の NetSHAKER Red-Mail (冗長化構成)へのシステムアップデートの手順を記 載したものです。

本書の内容は、以下の機種に適応されます。

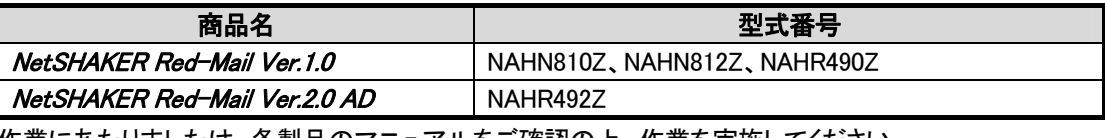

作業にあたりましたは、各製品のマニュアルをご確認の上、作業を実施してください。 NetSHAKER Red-Mail Ver.1.0 設定マニュアル

NetSHAKER Red-Mail Ver.1.0 冗長化構成設定マニュアル

NetSHAKER Red-Mail Ver.2.0 AD 設定マニュアル

NetSHAKER Red-Mail Ver.2.0 AD 冗長化構成設定マニュアル

## 2. システムアップデート適用手順

### 2.1. 適用手順

NetSHAKER Red-Mail のシステムアップデート適用にあたっては 冗長化構成をいったん無効にして、 2台とも システムアップデートしていただく必要があります。以下の手順に従ってシステムアップデートを 行なってください。

### <mark>/!</mark> ご注意

ľ

システムアップデート実行中は、メールサービスの停止が必要になります。 運用に問題のない時間帯での実施をお願いいたします。

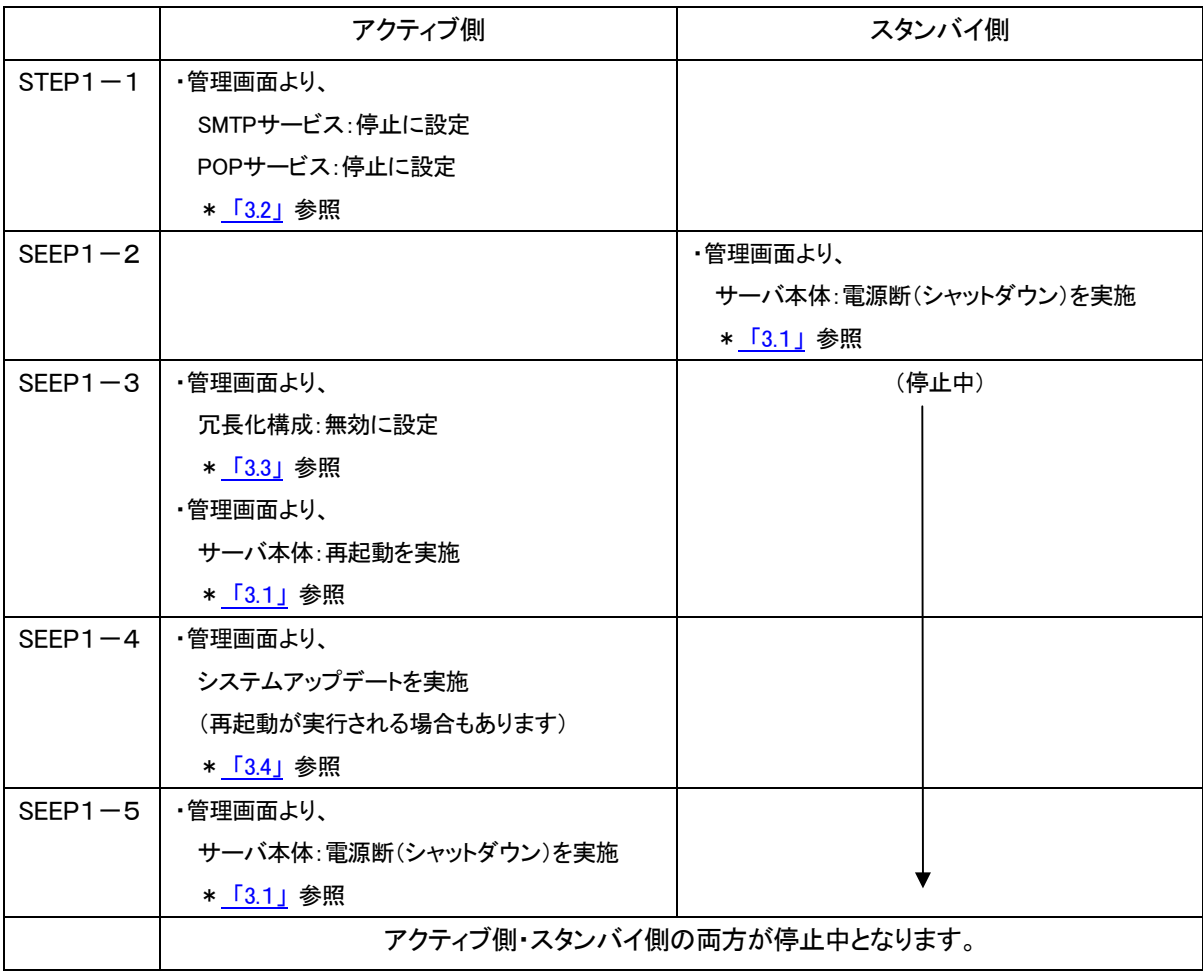

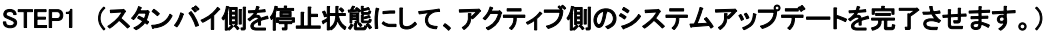

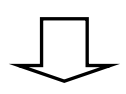

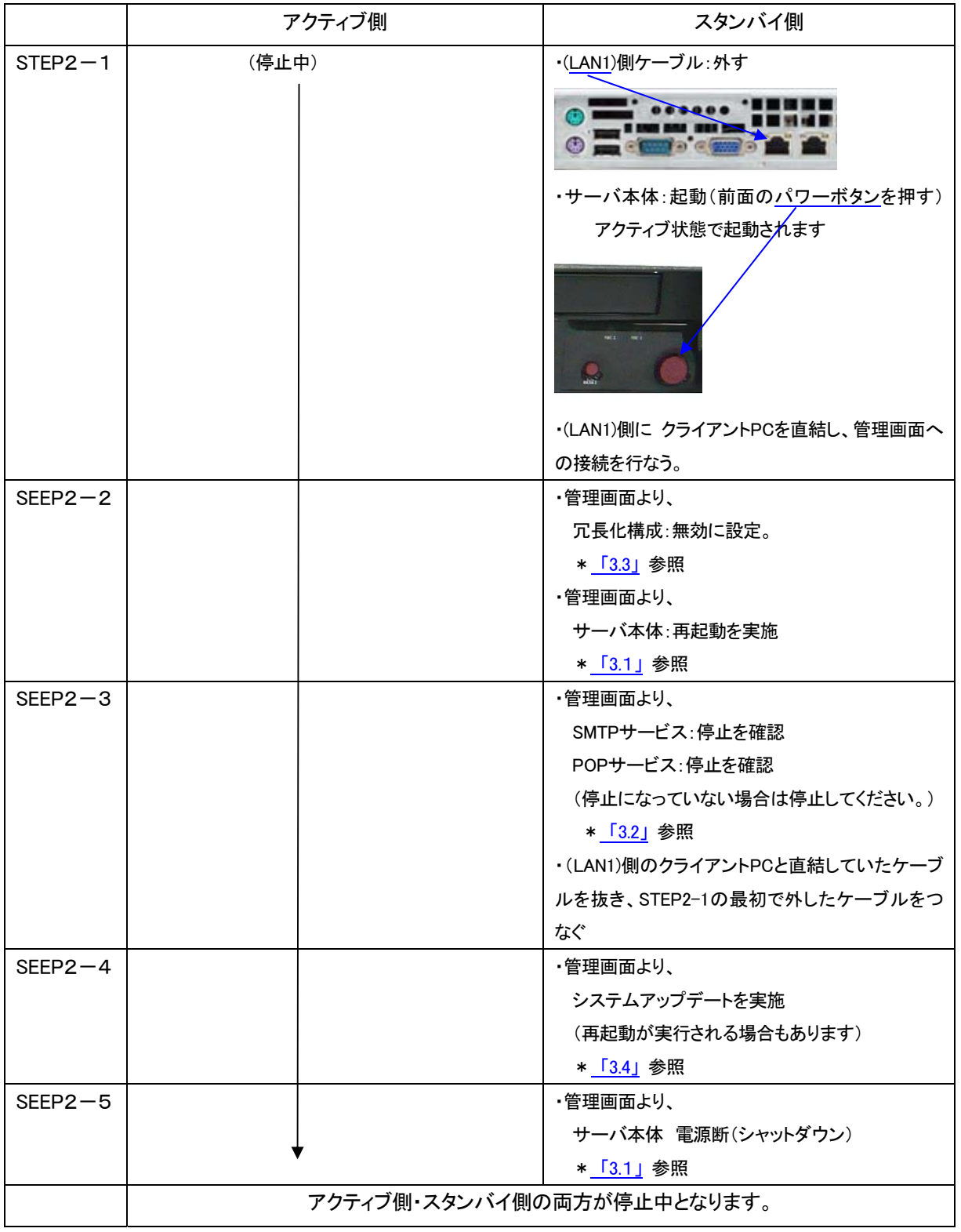

 $\sqrt{ }$ 

STEP2 (アクティブ側は停止の状態のままで、スタンバイ側のシステムアップデートを完了させます。)

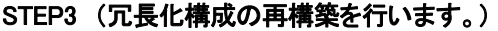

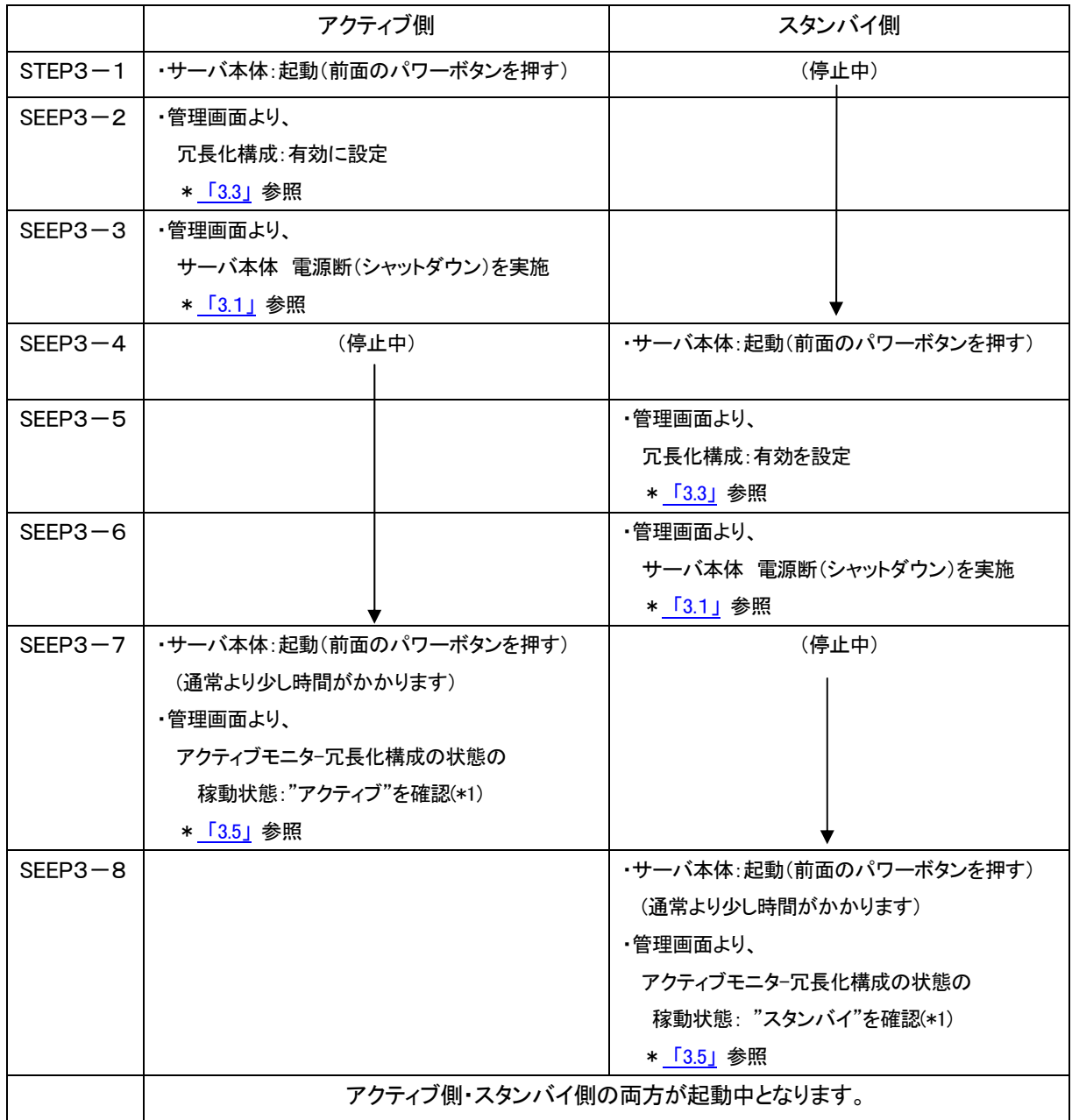

ご注意

(\*1) 画面そのままでは自動更新されませんので、 [情報の更新]を行なって確認してください。

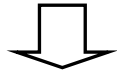

#### STEP4 (同期処理を行います。)

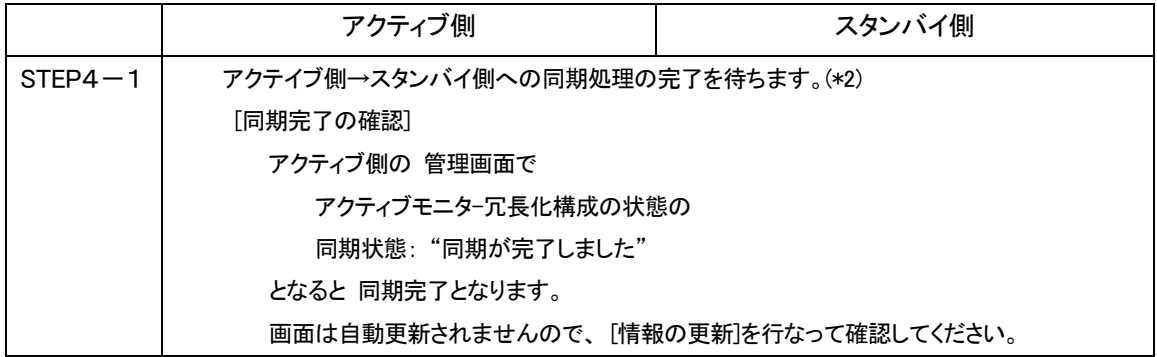

#### STEP5 (運用を開始します。)

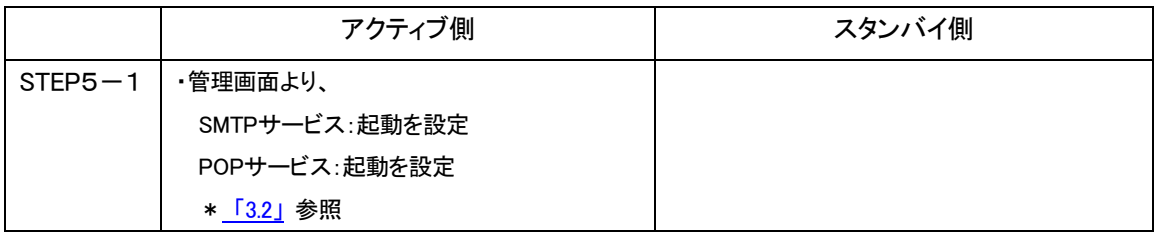

<mark>!</mark><br>ご注意

(\*2) 同期完了を待たずにSTEP5のサービスの起動を行う場合は、より安全に運用いただくため に、"同期完了後にサービスを有効する"という流れで手順を推奨しておりますが、運用上、サービ スを長時間停止できない場合には、STEP4の同期完了を待たずに STEP5のサービスを起動する ことも可能です。

この場合、以下の点にご注意ください。

(1)アクティブモニタで 冗長化が黄色(同期中)以外は すべて正常な状態であることを確認し た後に実行してください。

(2)同期中は負荷が通常より高い状態となりますので、CPU負荷の状態を監視して、サービス の運用を行なってください。

(3)同期中(同期完了まで)はスタンバイ機への自動切り替わりは動作しません。

## <span id="page-5-0"></span>3. 操作詳細

### 3.1. サーバ本体の再起動・停止(シャットダウン)手順

[サーバの管理] → [システムの設定] → [電源] をクリックします。

「再起動」ボタンを押下すると、"再起動"します。

「シャットダウン」ボタンを押下すると、"サーバが停止(シャットダウン)"します。

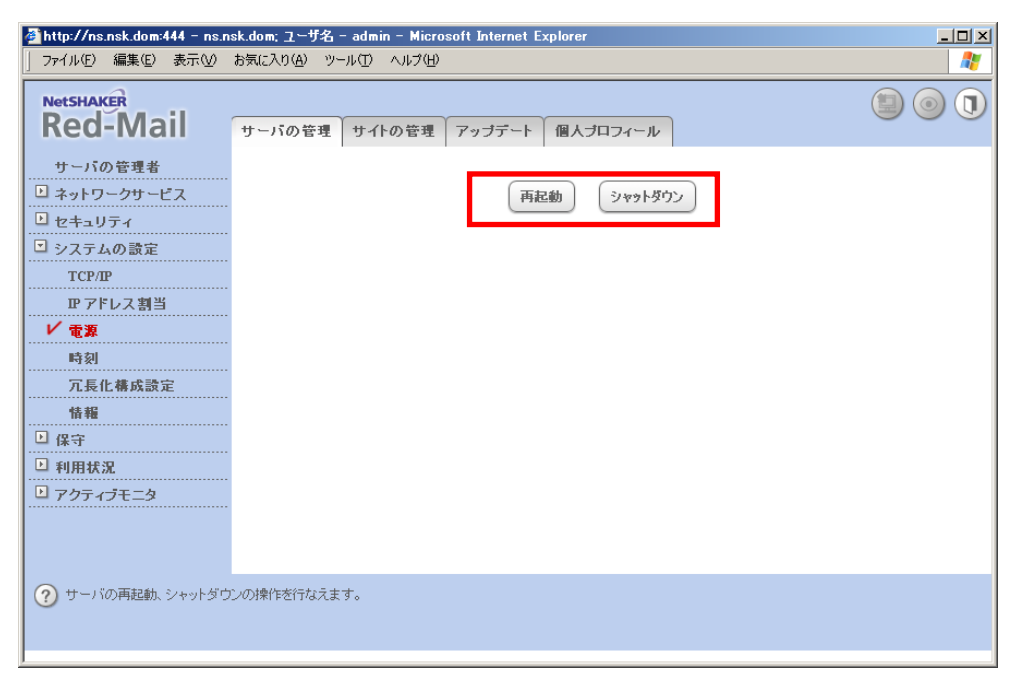

### <span id="page-6-0"></span>3.2. 適用手順 SMTP サービス/POP サービスの起動・停止手順

 [サーバの管理] → [ネットワークサービス] → [電子メール] をクリックします。 「SMTPサーバを有効にする」にチェックを付け、[保存]をクリックするとSMTPサービスが"起動"します。 「SMTPサーバを有効にする」にチェックを外し、[保存]をクリックするとSMTPサービスが"停止"します。 「POPサーバを有効にする」にチェックを付け、[保存]をクリックするとPOPサービスが"起動"します。 「POPサーバを有効にする」にチェックを外し、「保存]をクリックするとPOPサービスが"停止"します。

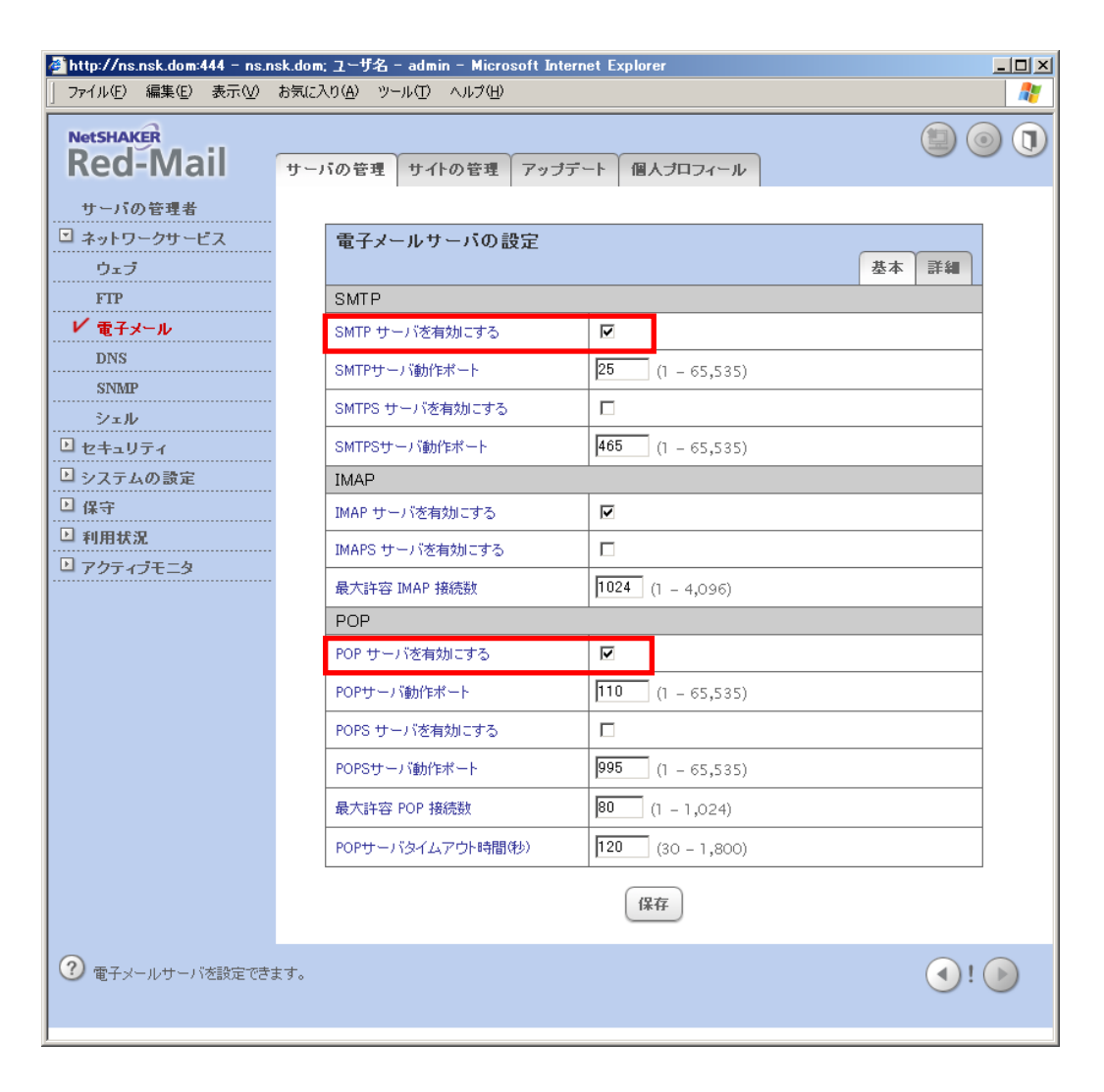

### <span id="page-7-0"></span>3.3. 冗長化構成の有効・無効の設定手順

 [サーバの管理] →「システムの設定」→「冗長化構成設定」メニューをクリックします。 「冗長化構成を有効にする」にチェックを付け、[保存]をクリックすると冗長化が"有効"になります。 「冗長化構成を有効にする」のチェックを外し、[保存]をクリックすると冗長化が"無効"になります。 (冗長化構成設定の反映のためには再起動する必要があります。)

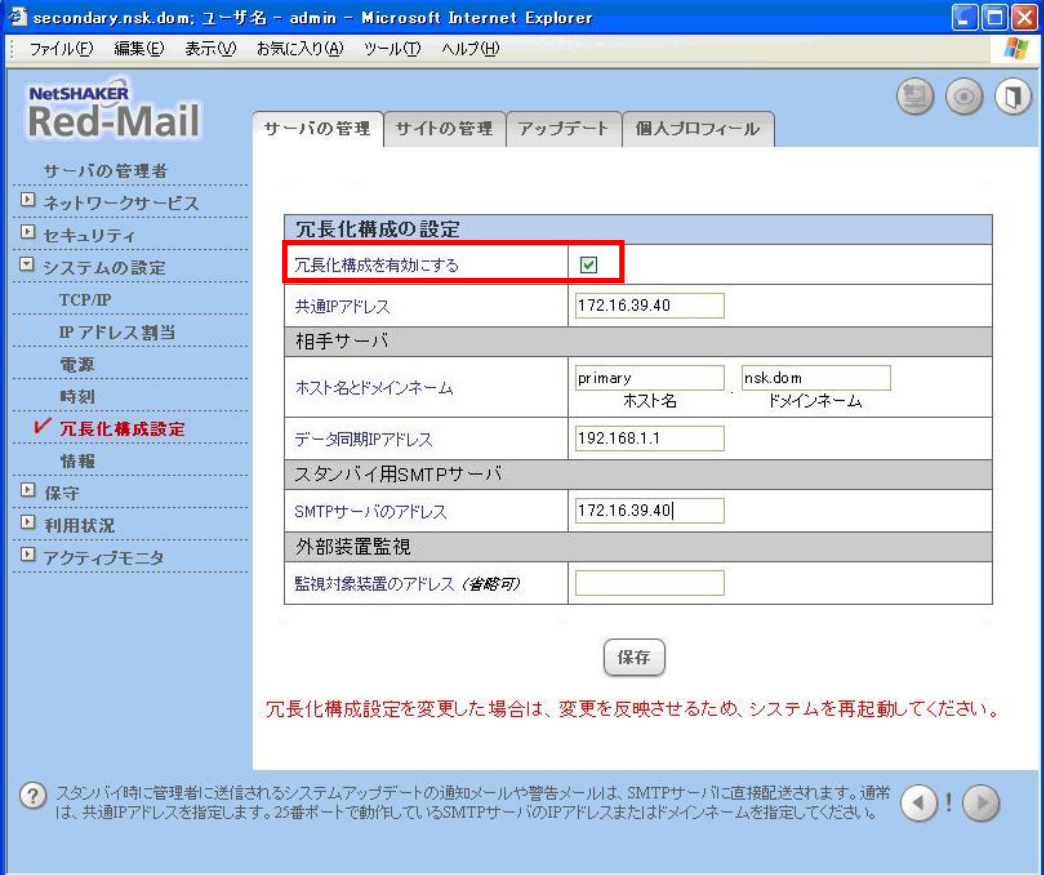

## <span id="page-8-0"></span>3.4. システムアップデート手順

[アップデート] →[システムアップデート]をクリックすると、 [システムアップデート]テーブルが表示されます。

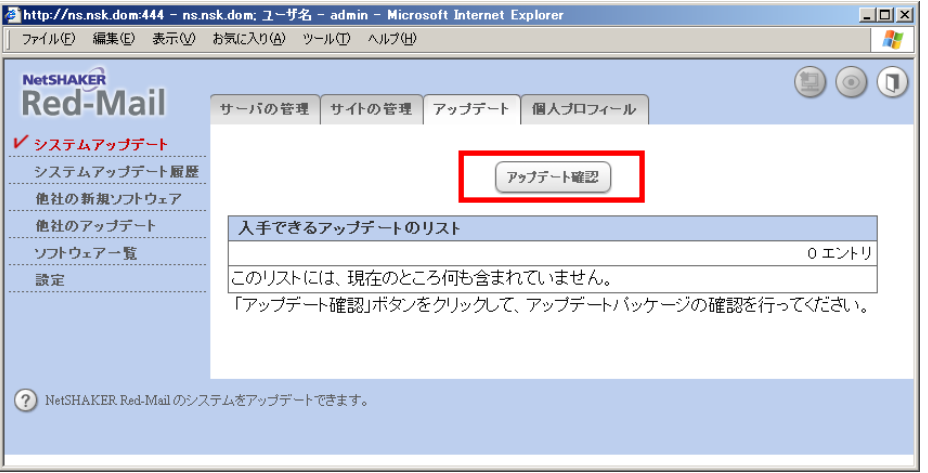

「アップデート確認」ボタンを押下すると、最新のパッケージ情報が表示されます。アップデート可能なパッケ ージがある場合は、画面に一覧表示されます。

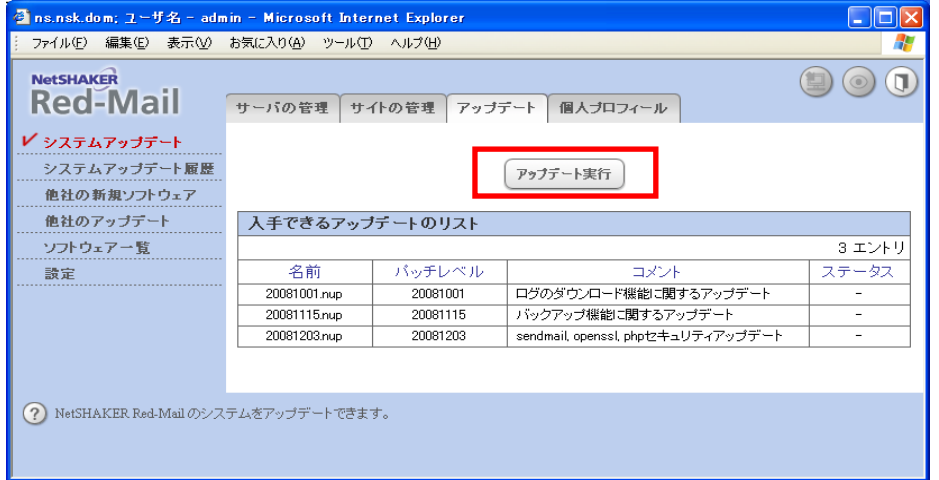

アップデート可能パッケージが存在する場合に、「アップデート実行」ボタンを押下すると、一覧に表示されて いるパッケージを適用します。

パッケージが適用された後に、自動的に再起動が行われることがあります。

## <span id="page-9-0"></span>3.5. アクティブモニタ確認手順

[サーバの管理] →[アクティブモニタ]を選択すると、[アクティブモニタ]画面が表示されます。

「冗長化構成の状態」が緑の場合 :冗長化構成が"完了"の状態です。

「冗長化構成の状態」が黄色の場合:冗長化構成で"同期中"の状態です。

「冗長化構成の状態」が赤色の場合:冗長化構成で"データの同期がとれていない"状態です。

「冗長化構成の状態」が灰色の場合:冗長化が"無効"になっています。

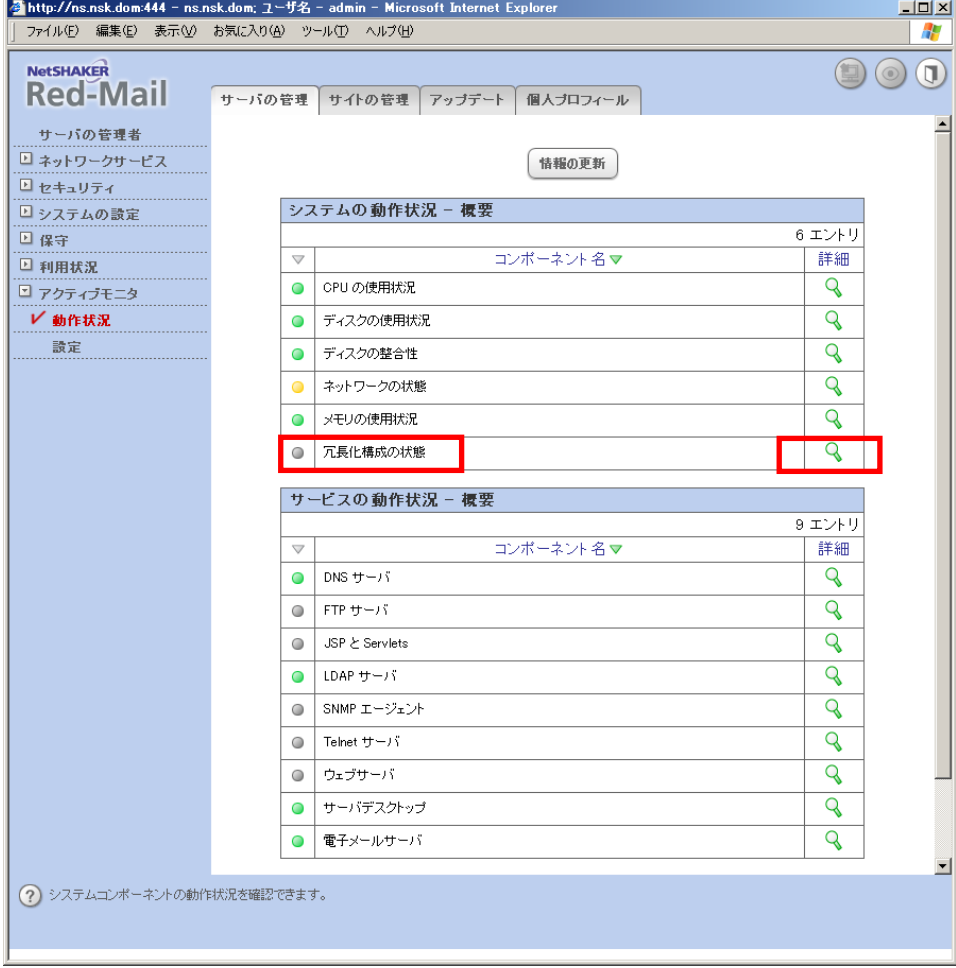

"冗長化構成の状態"の"詳細(虫めがね)アイコン"を選択すると、「冗長化構成詳細」画面が表示され ます。

「冗長化構成に関するシステム状況」で"アクティブ"、"スタンバイ"のどちらで動作しているかを確認で きます。

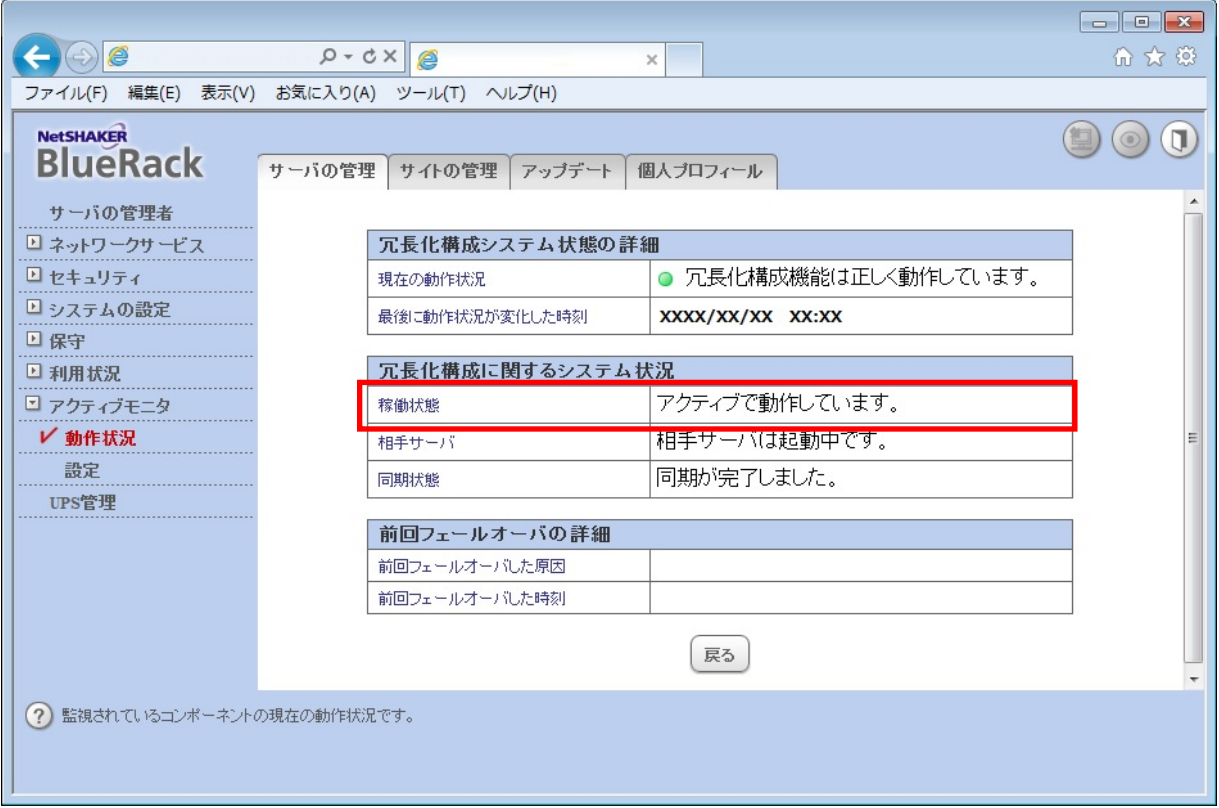

―以上―